## Creating a new survey in What-Do-You-Think

To access this, log in to What-Do-You-Think through Bobcat as usual. You should see a tab for 'Survey' along the top:

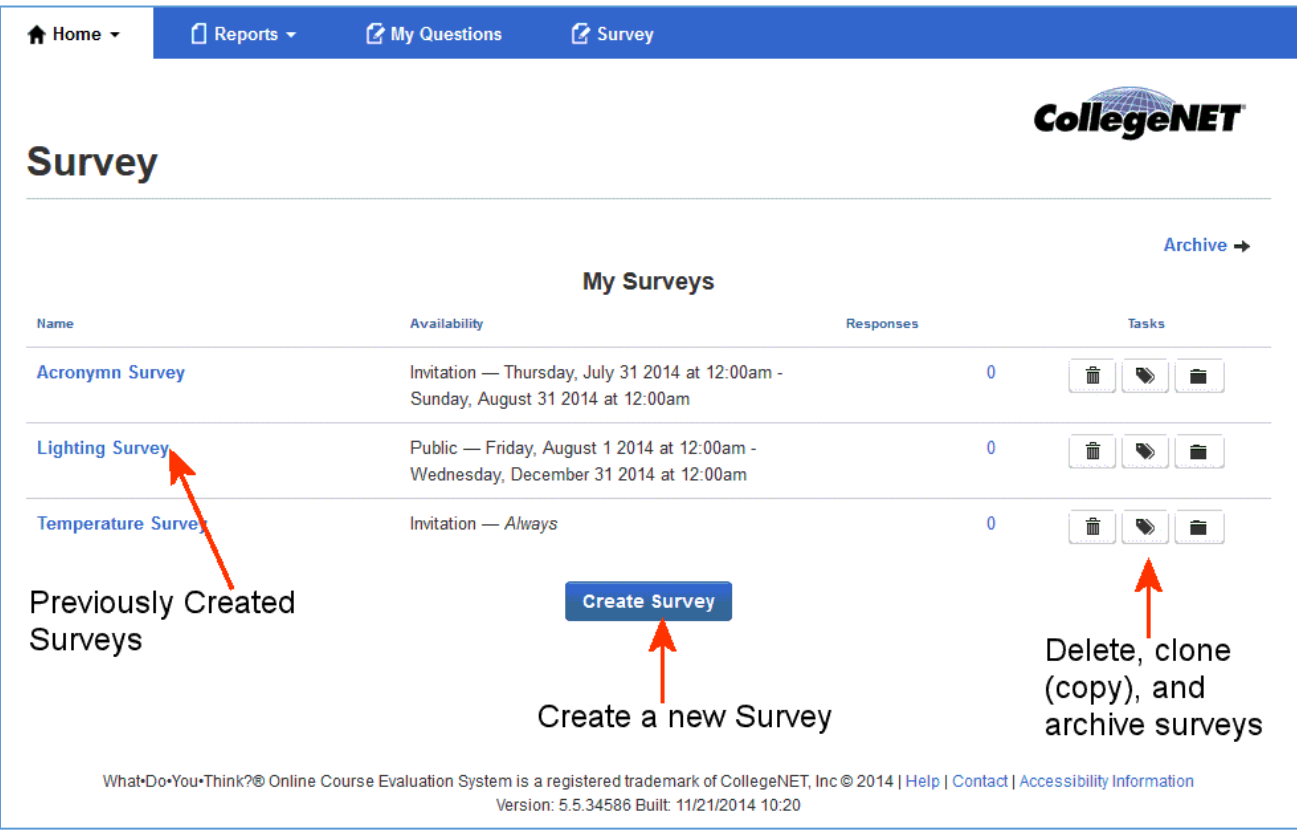

## Questions and Categories

Surveys are composed of categories containing questions. Both categories and questions are written by the survey author.

- 1. Click the Add Category button. Enter a category title, such as Facilities Survey or Environmental Survey.
- 2. Enter a description of the survey, such as why it was created or its intent.
- 3. Enter a category abbreviation. The abbreviation is shown only on survey reports

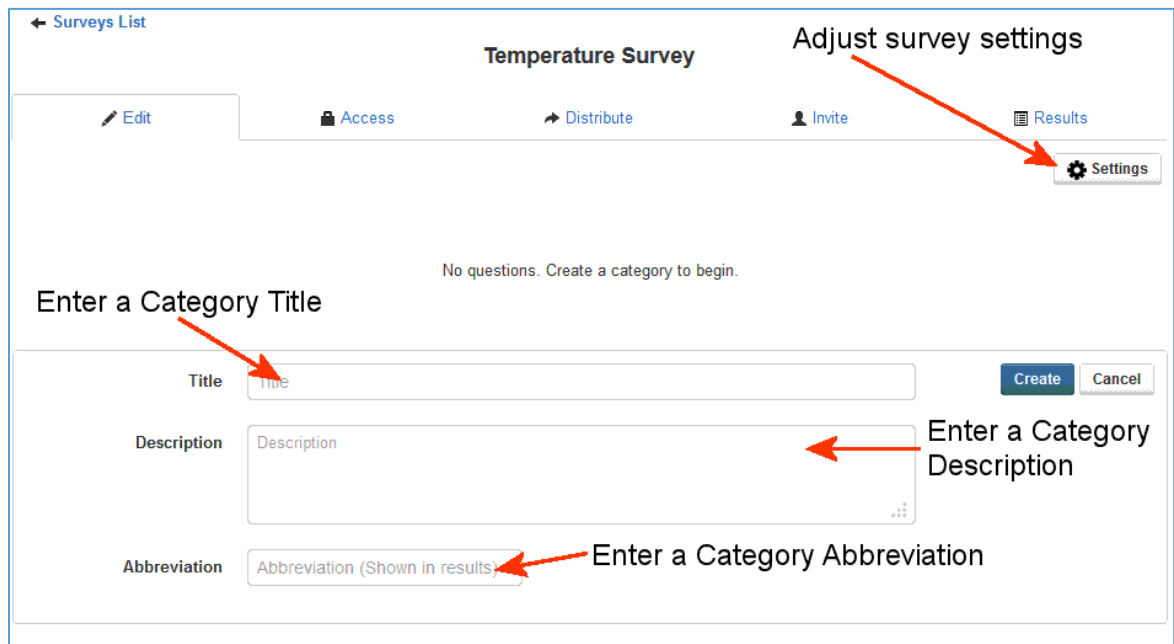

- 4. Click Save Settings.
- 5. Click Add Question to produce a first question for the category. A category can contain an unlimited number of questions. Questions are added to a category one at a time and can be formatted as three distinct types. Depending upon the question type selected from these following, the options and fields change for question creation.
	- *Quantitative* Participant provides an integer-based answer from a sliding scale *Select* - Participant chooses from answers you provide *Multi-select* - Participant chooses from several possible answers that you provide *Written (Short)* - Participant enters a short written answer of their own *Written (Long)* - Participant enters a longer written answer of their own *Video* - Participant uploads video answers

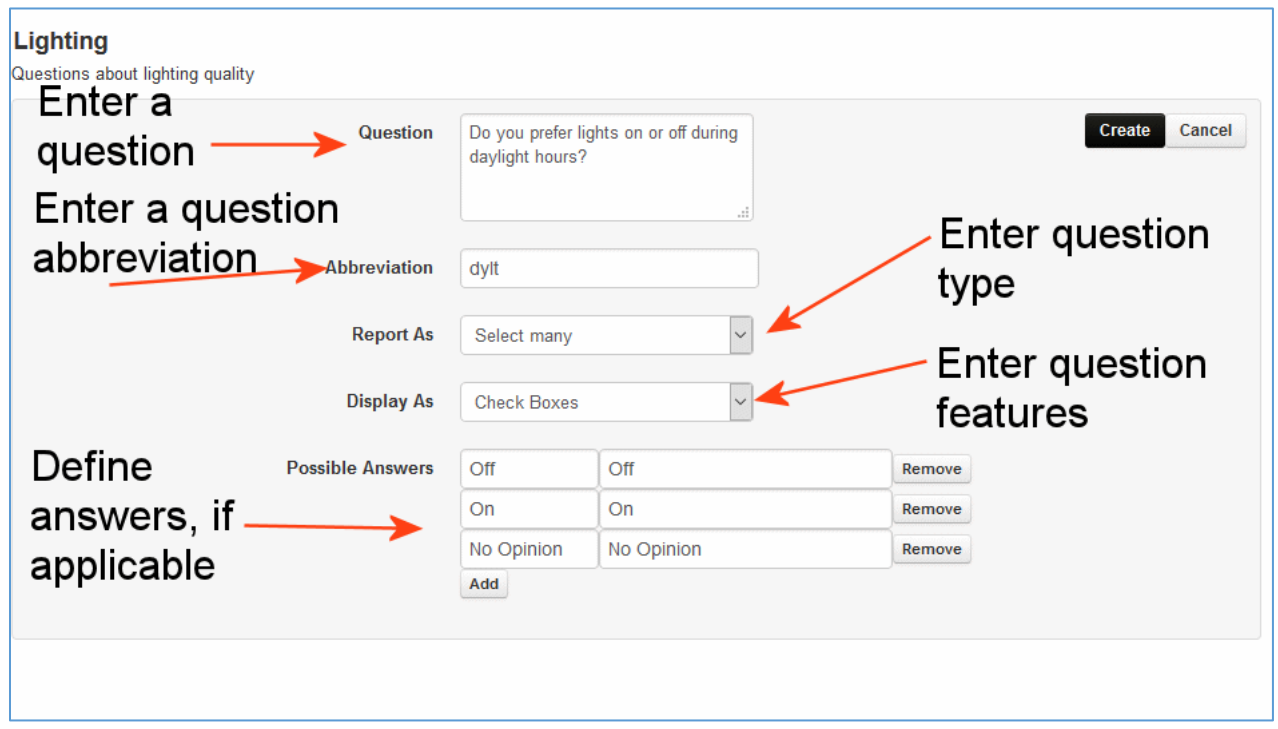

**Note**: As you enter Category questions, you'll see they are bordered by a dotted line containing an up/down arrow in the top left corner, and an X in the top right corner. The arrows can be clicked to move or drag questions to suit the order you need in the survey. Click the X to delete the question.

- 6. Click Save to add the question to the survey.
- 7. Click Add Question to create more questions, or click Add Category to create more categories and question(s).

## Setting Survey Options

- 1. Click Settings. Perform the following:
- *Title* This field contains the name you initially gave the survey. You can change the name for the Settings, but it does not change the name of the survey.
- *Survey Period* Select Always to make the survey's availability open-ended. Select Date Range to make its accessible between start/end dates. If you select Between, use the calendar field to provide the survey accessibility dates.
- *Survey Availability* Select Public to allow anyone to participate in the survey. Select By Invitation to limit participants to those that you invite.
- *Message on finish* By default "Survey completed. Thank you" displays when a survey is completed. To change that message, enter the new text here.

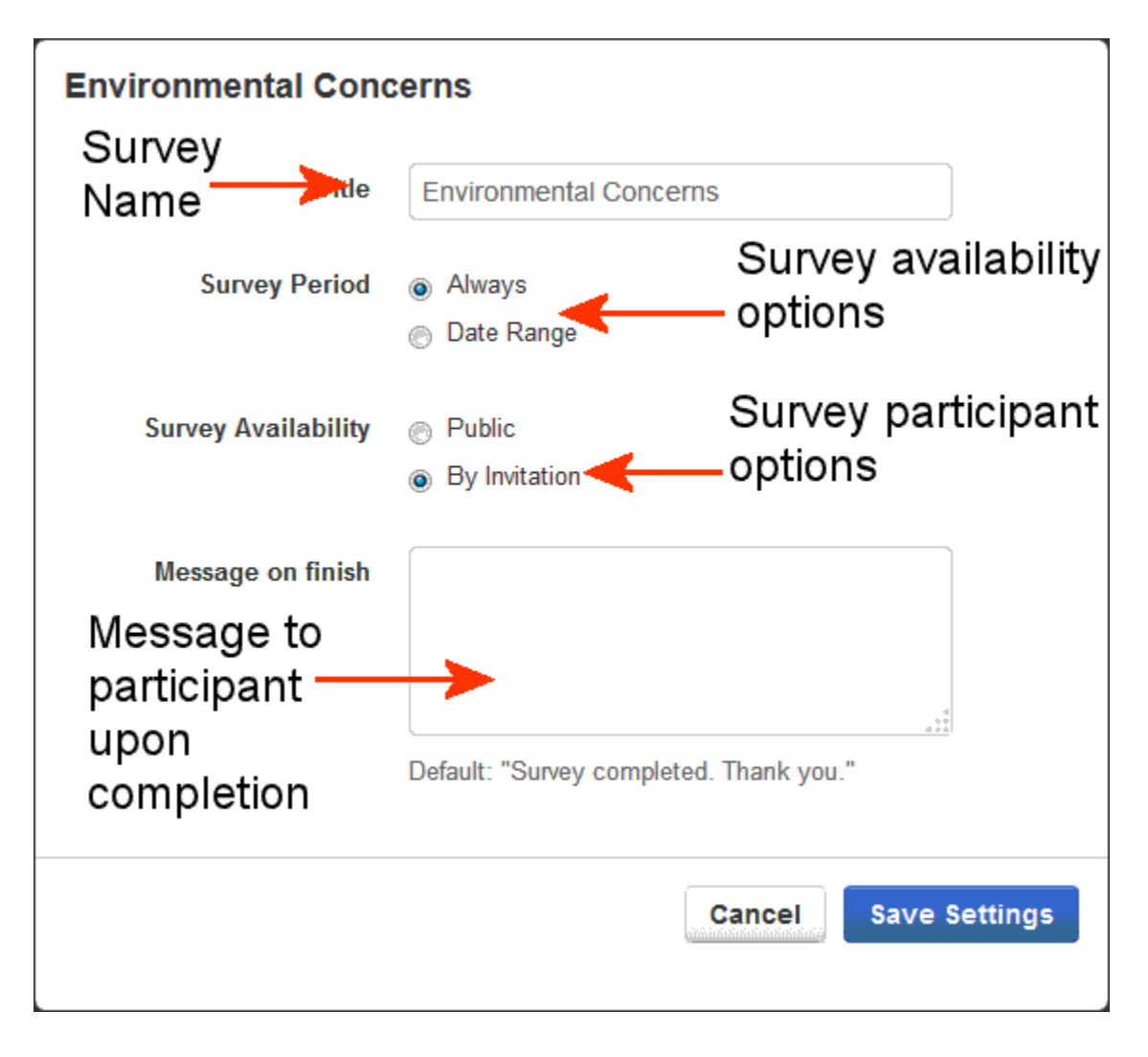